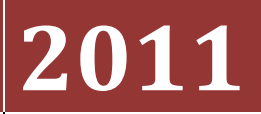

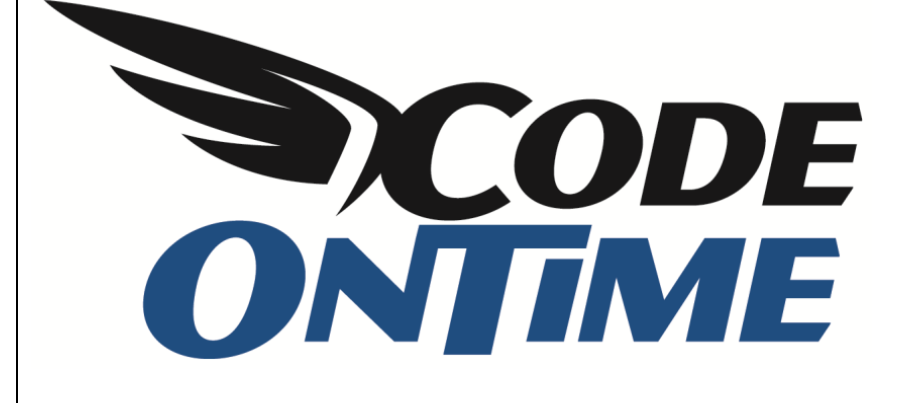

## **COOKBOOK** Creating Master Detail Pages

## **Creating Three Level Master Detail**

Here we have a three level master detail page. In its initial state you can only see *Customers*. If you select a record by clicking on its row, a second view will appear underneath the list of *Customers*. This list shows *Orders* relevant to the selected *Customer*. If you select an *Order* from the list, you will see a list of *Details* appear underneath. When you scroll down the page, a summary of the selected customer will stay visible in the top left corner of your screen. This three level master detail layout is a very quick and efficient way of going through the records.

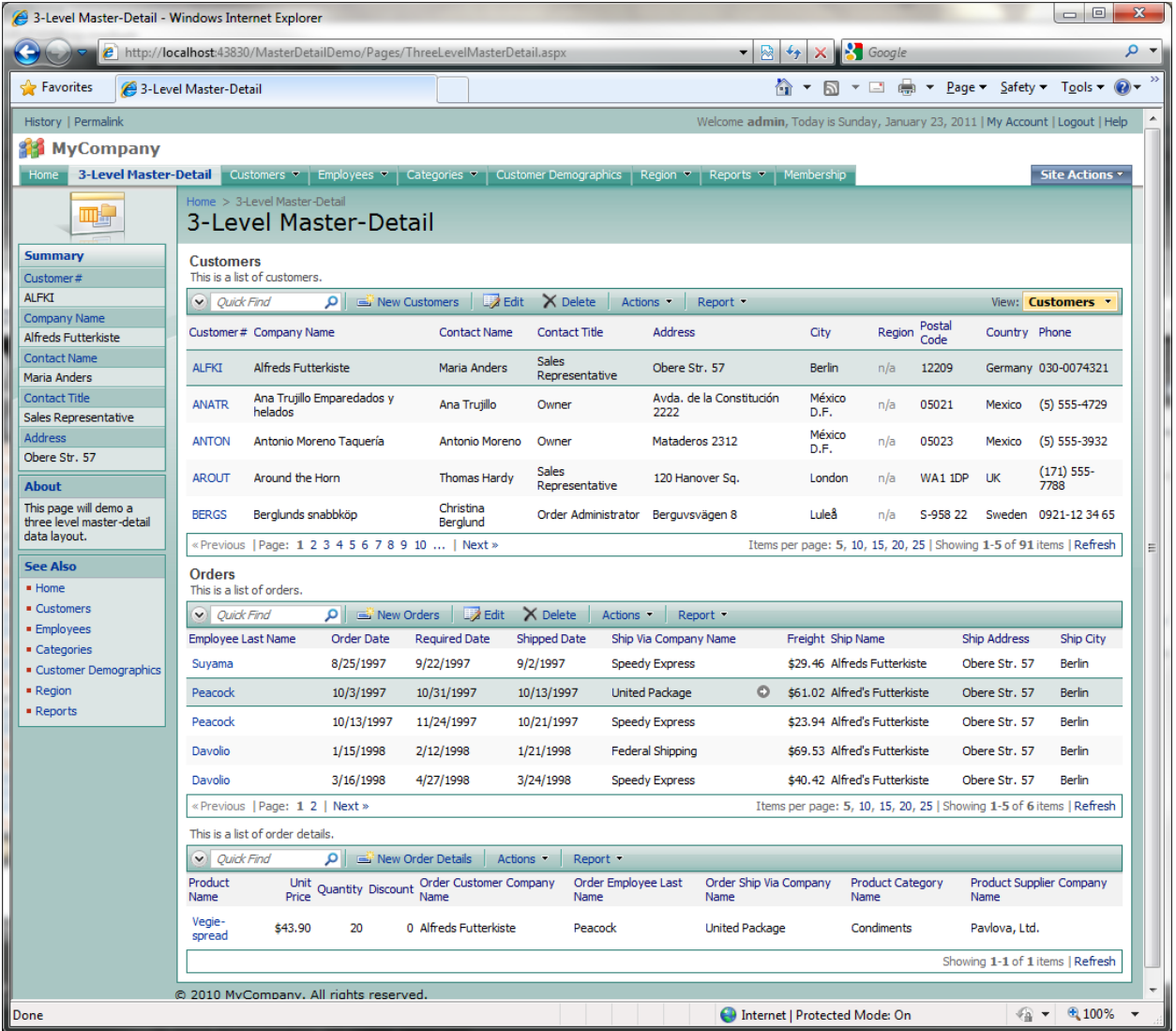

To start creating a three level master detail data layout, open *Code On Time Generator*, select the project name, and press *Design*. Switch to the *All Pages* tab. On the action bar, press *New | New Page*. Give the page the *Name* of "ThreeLevelMasterDetail", with *Index* of "1005", and *Title* and *Path* of "3- Level Master-Detail". Change *Style* to "Miscellaneous", and *About This Page* will be "This page will demo a three level master-detail data layout." Make the *Roles* field blank.

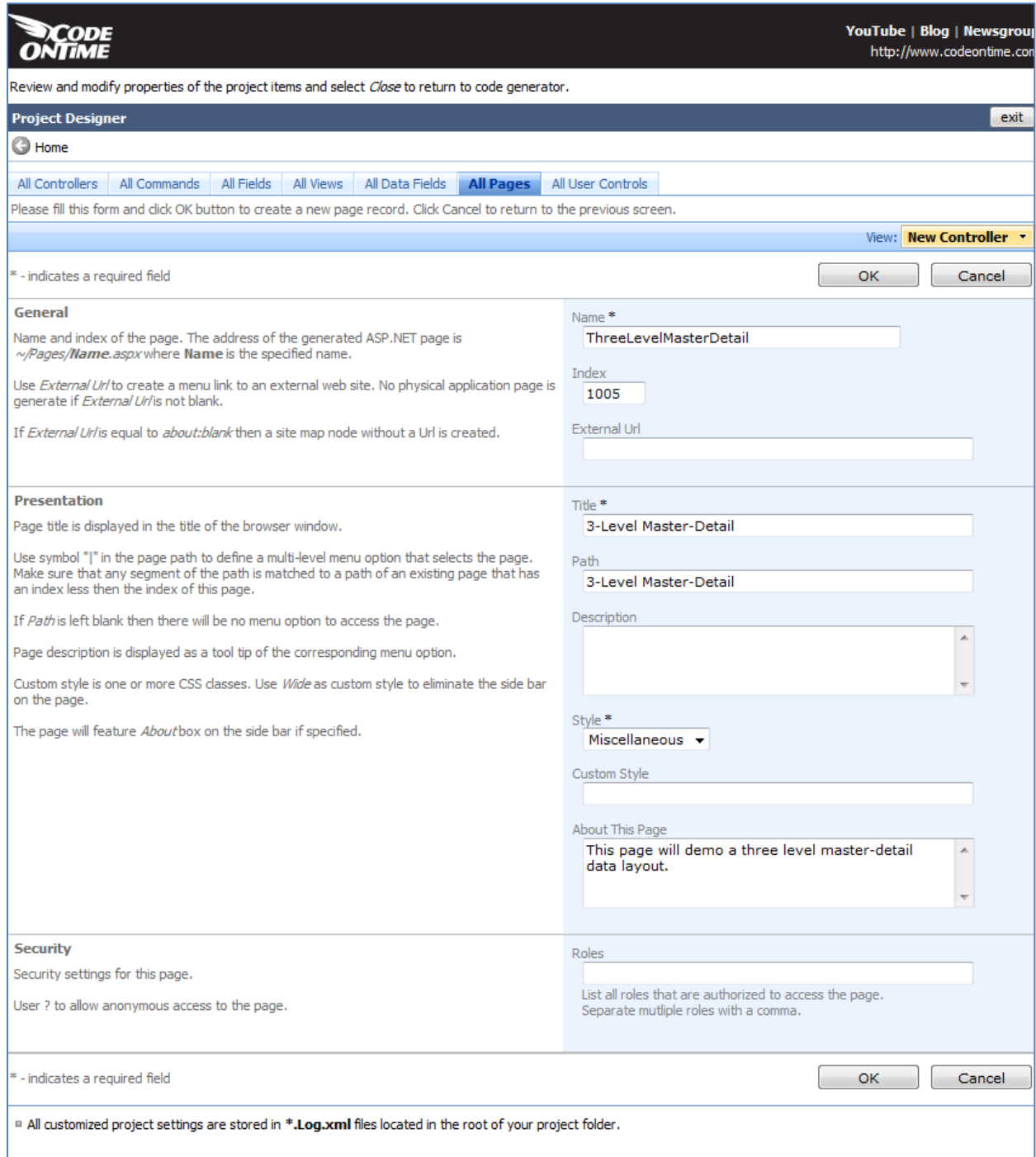

Save the page, and select the new page from the list of *All Pages*. Switch to the *Containers* tab, and create a new container. It will have *Flow* of "New Row".

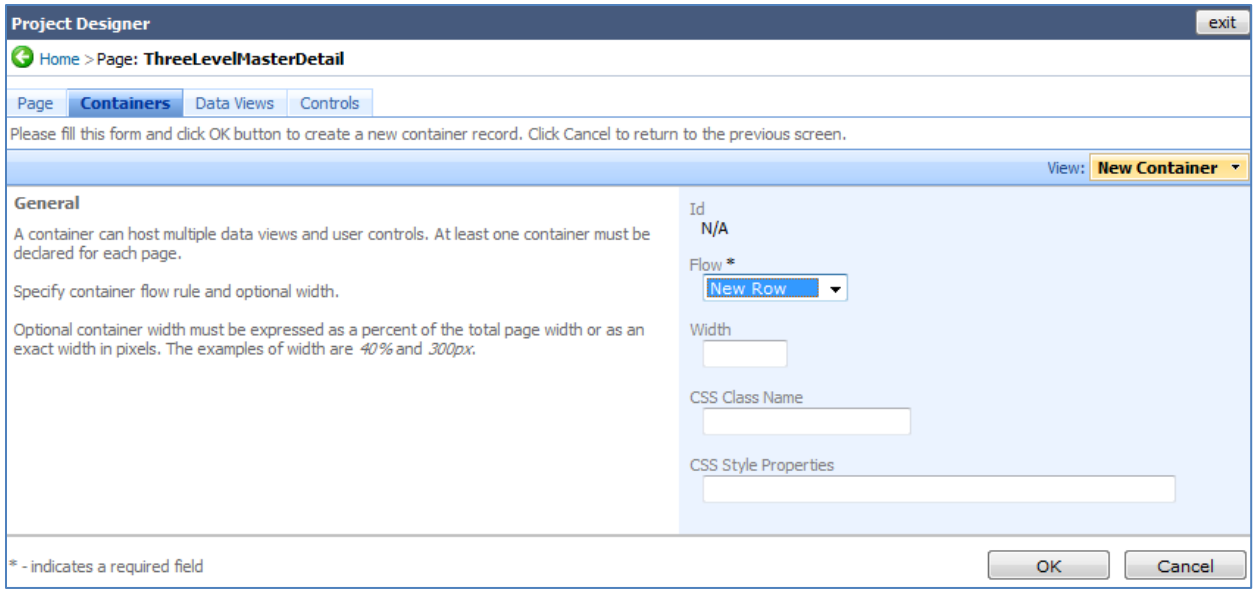

Save, and create another container with *Flow* of "New Row". In *CSS Style Properties*, write "paddingtop:8px;".

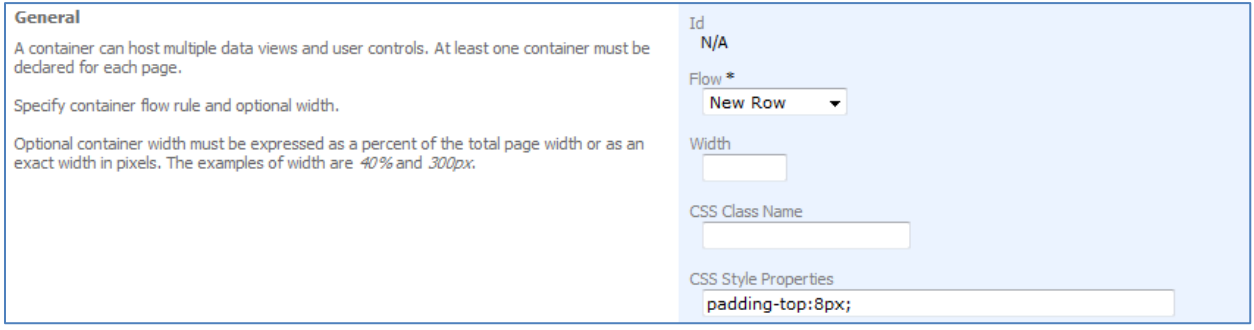

## Now, create a third container with the same settings as before.

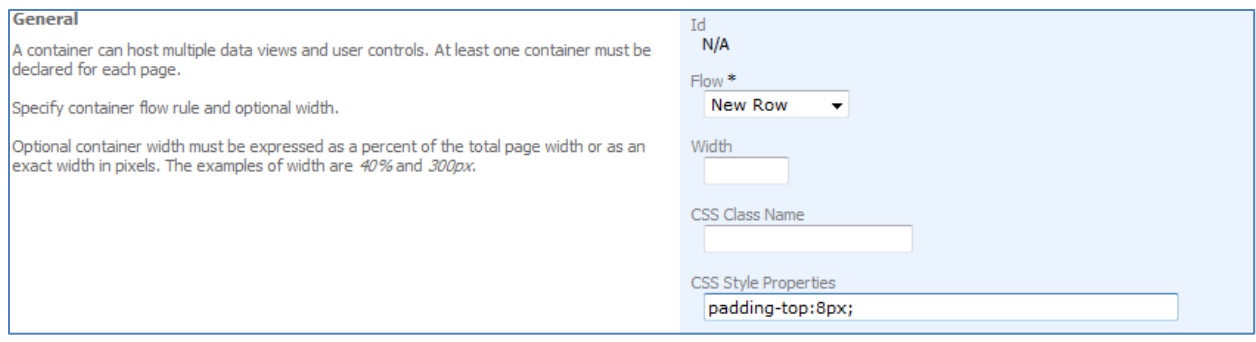

Now, switch to the *Data Views* tab. Create a new *Data View*, and place it in *Container* "c100", with *Controller* of "Customers", and *View* of "grid1". *Text* will be "Customers", and *Page Size* will be "5". Enable "Show in Summary".

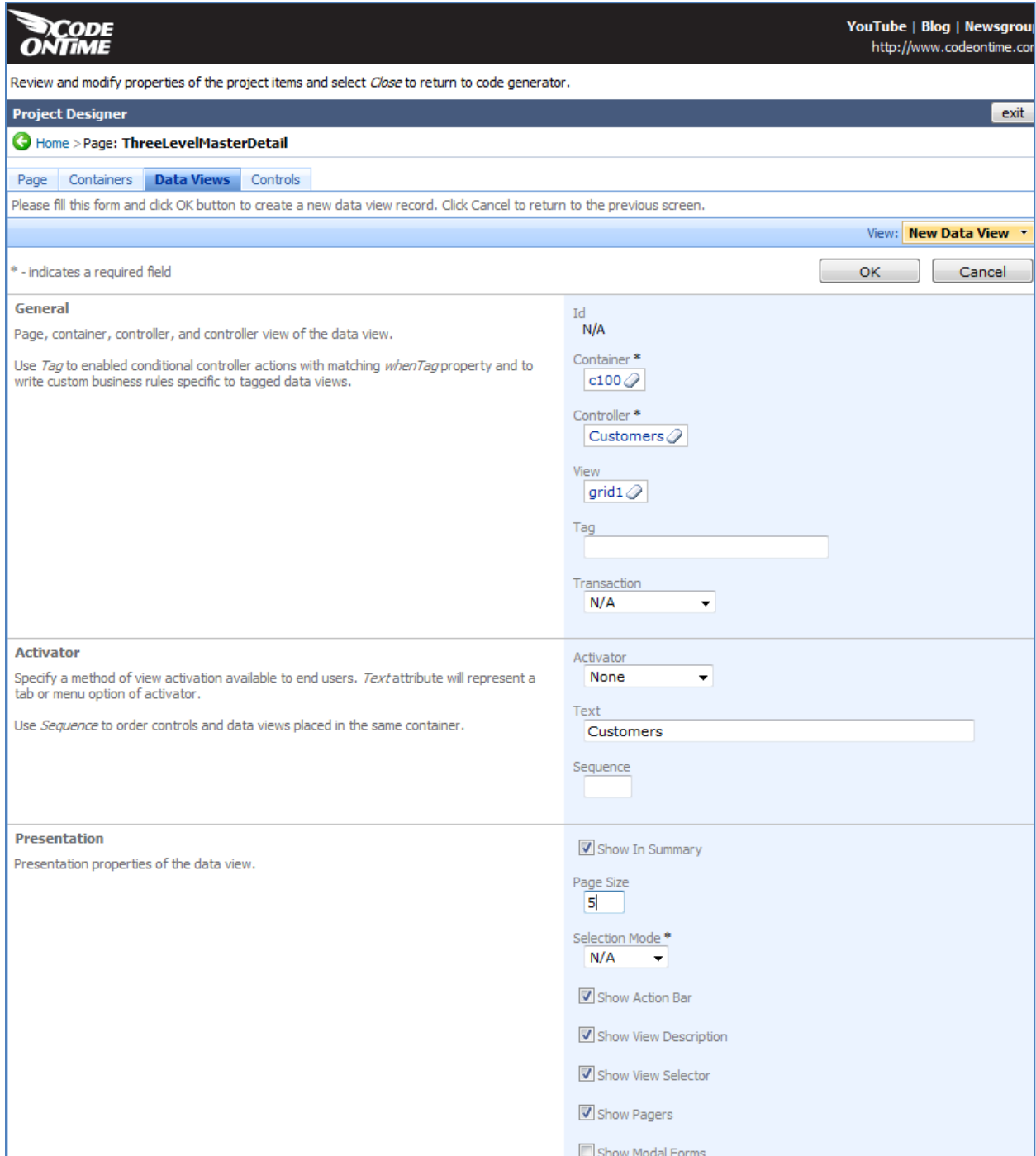

Save, and create another data view. This one will have *Container* of "c101", *Controller* of "Orders", *View* of "grid1", *Text* of "Orders", and *Page Size* of "5". Disable "Show View Selector". The *Filter Source* will be "dv100" and *Filter Fields* will be "CustomerID". Set *Auto Hide* to "Container".

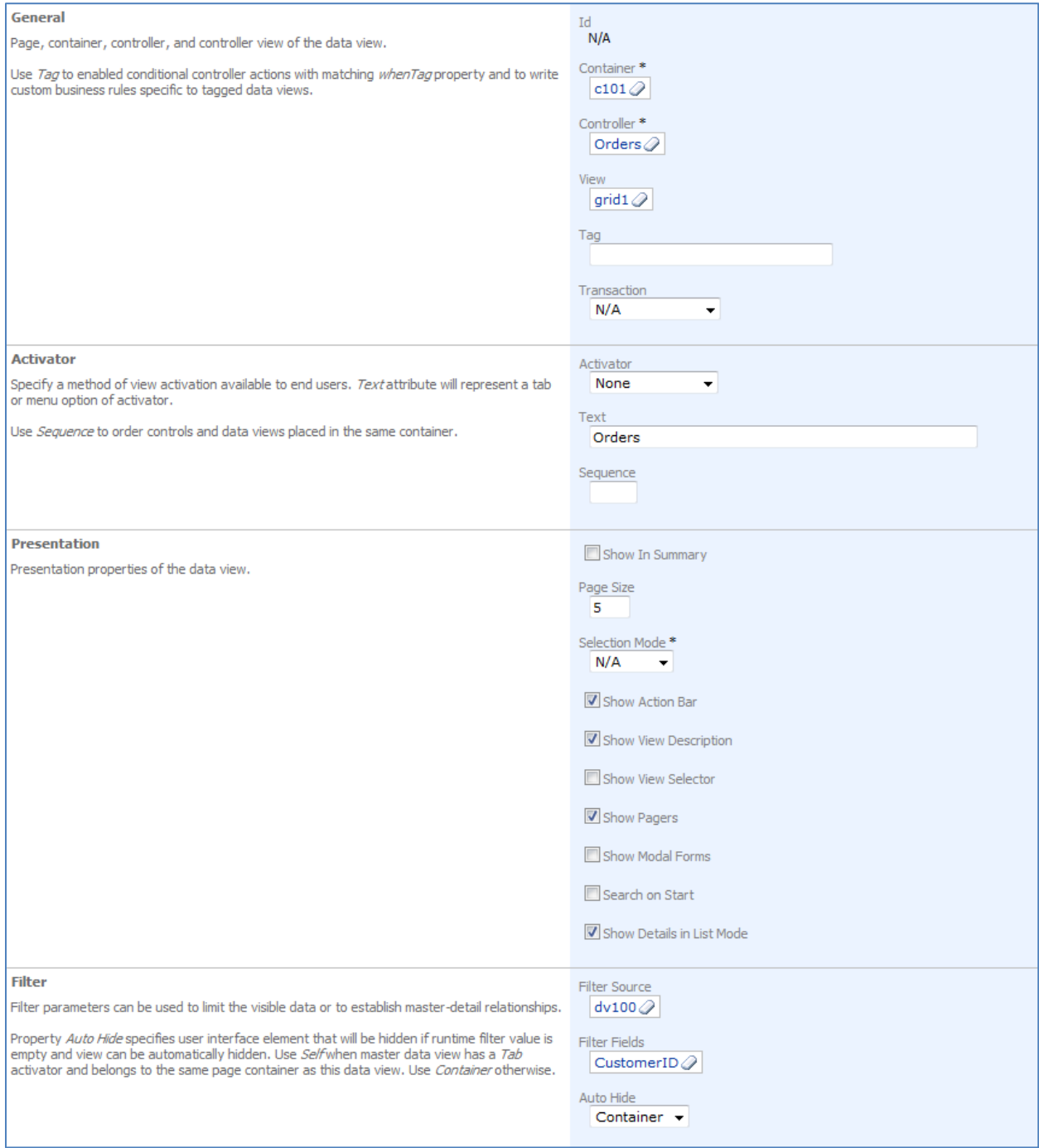

Create one more data view. *Container* will be "c102", *Controller* will be "OrderDetails", *View* will be "grid1", *Text* will be "Details", and *Page Size* will be "5". Disable "Show View Selector". *Filter Source* will be "dv101" and *Filter Fields* will be "OrderID". Set *Auto Hide* to "Container".

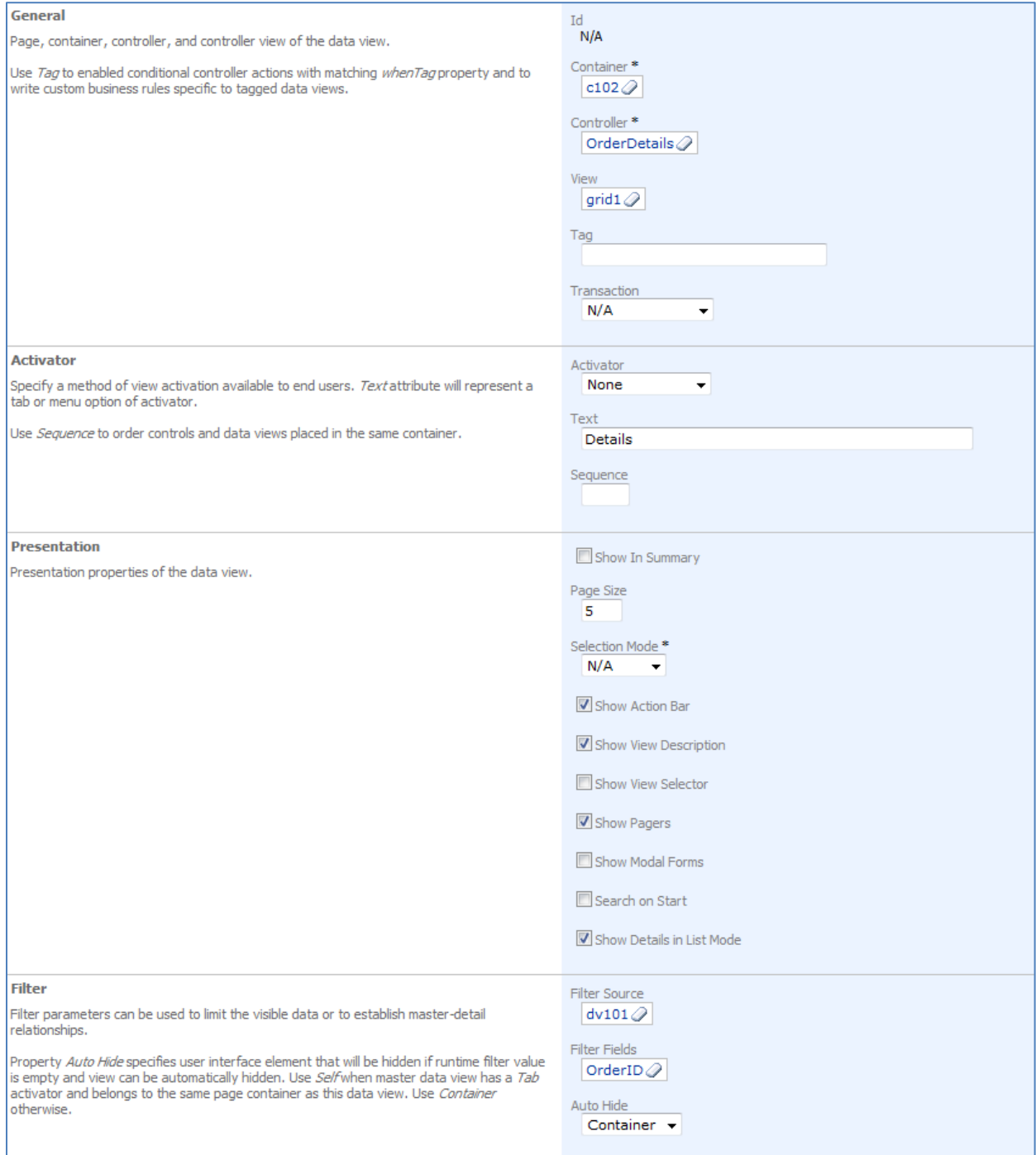

Save the data view, close the *Designer*, and generate the application. When the page loads, sign in and navigate to the *3-Level Master-Detail* page to see your new page in action.

## **Grouping Tabbed Data Views**

We learned how to create a three level master detail data layout on a new page in your application. If you wanted to use tabs to group your data views, you will have to take different steps.

If you generate a *Code On Tim*e application from the *Northwind* database using *Classic* layout, then the *Customers* page will look like the picture below. When you select a customer from the list, a tabbed view will appear underneath with relevant information, from the *Orders*, *Customer Demo*, and *Order Details* tables. The default page provides only a two level master detail, and displays all relevant *Order Details* to the selected customer. We would like a list of *Order Details* to appear underneath *Orders* list, and to be filtered according to the selected *Order*.

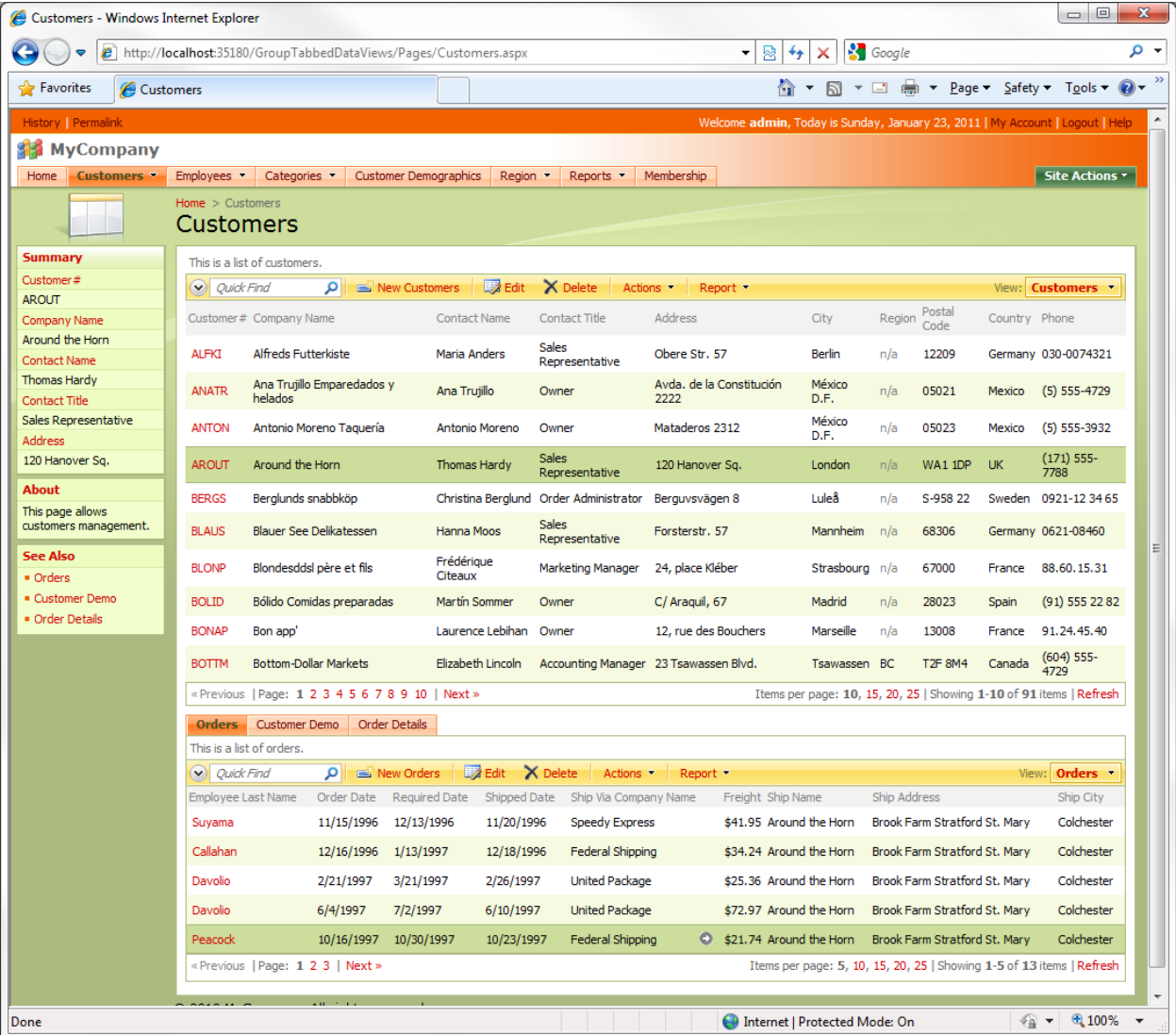

Open *Code On Time Generator*, select the project name, and press *Design*. Switch to the *All Pages* tab. Select the Cusitomers page from the list, and switch to *Data Views*. Using the dropdown menu next to *view4* (that holds *OrderDetails* controller), press *Delete*, as this view is not needed.

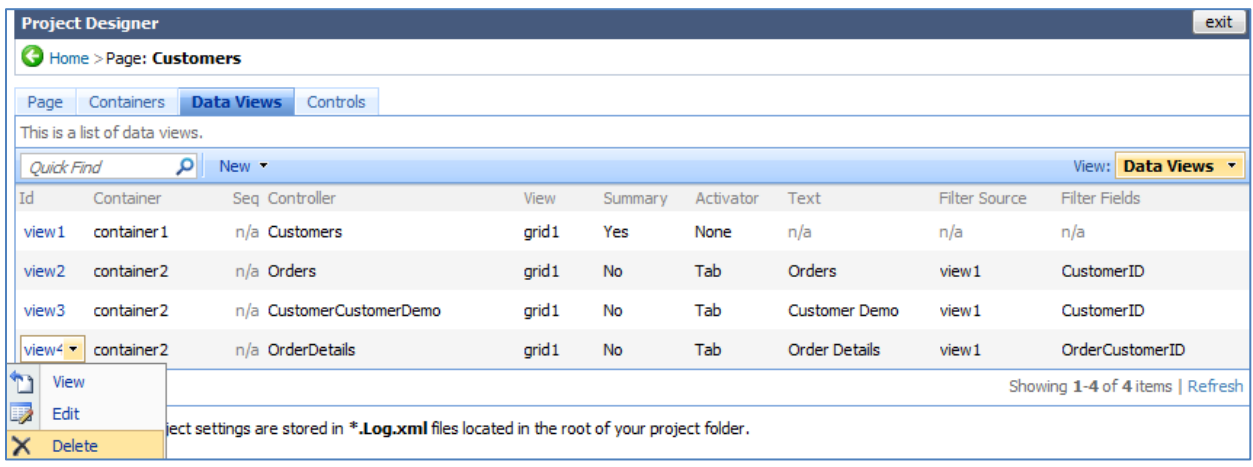

Now, using the action bar, press *New | New Data View*. The *Container* will be "container2", *Controller* will be "OrderDetails", and *View* "grid1". Change *Activator* to "Tab". The *Text* must be the same as the *Orders* tab to insure that both data views will be on the same tab, so write "Orders".

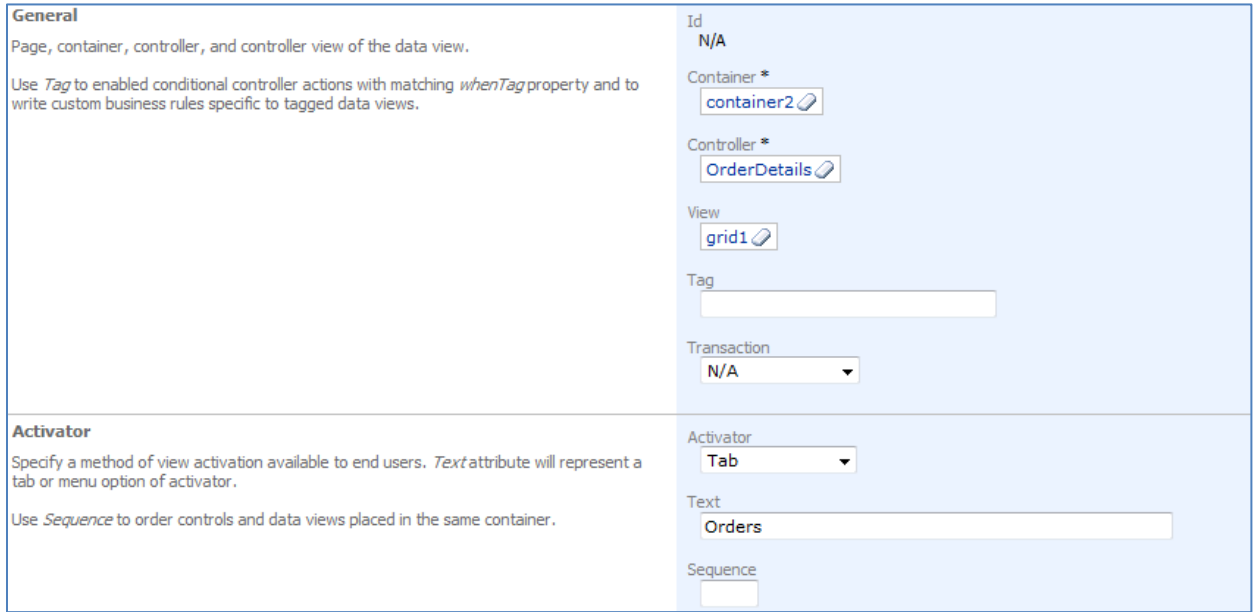

The *Filter Source* will be "view2", and *Filter Fields* will be "OrderID". Indicate that *Auto Hide* is "Self".

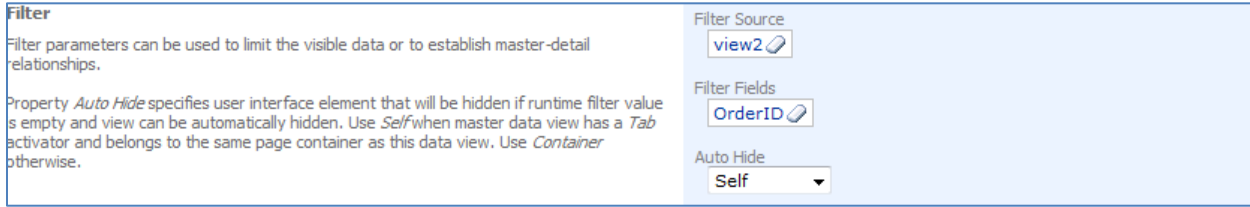

Close the *Designer*, and generate the application. When the web page appears with the modified application, navigate to the *Customers* tab. Now, when you select a *Customer*, tabs will appear underneath the *Customers* list displaying *Orders* and *Customer Demo*. When you select an order, its respective *Order Details* will appear underneath, within the tab.

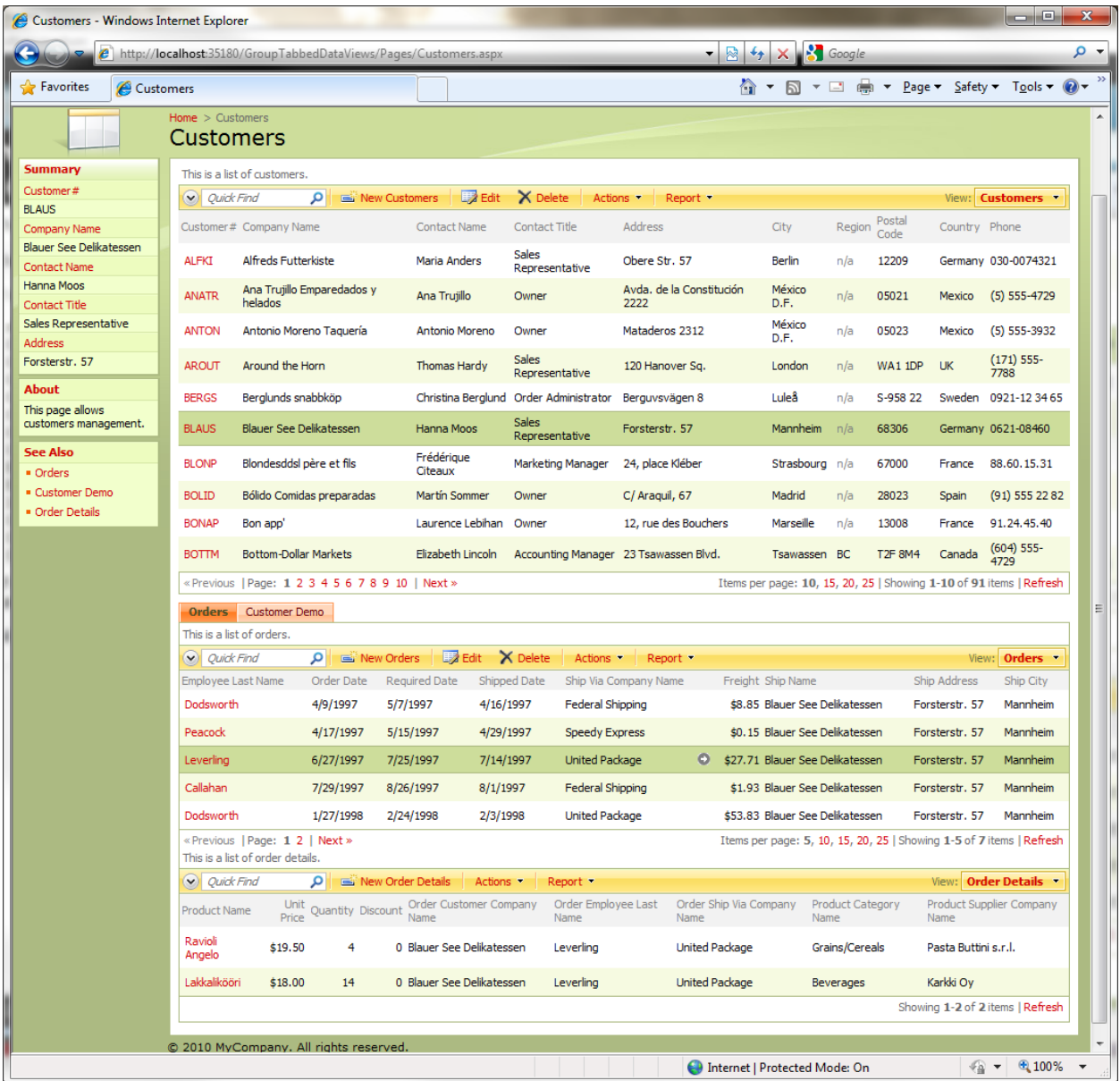